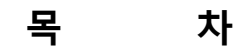

# 1. 공통 2. 메인화면 2) 개발가능성 검토-500M …………………………………………………………………………………… 22

# 지하수관정 관리시스템 web 메뉴얼

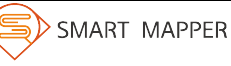

지하수관정 관리시스템

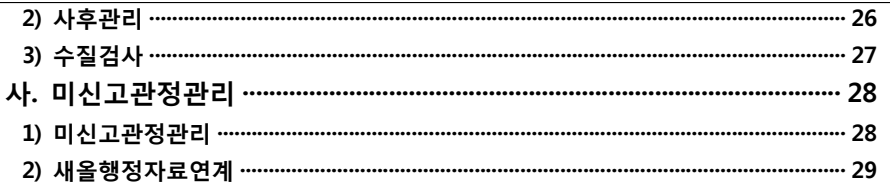

 $1.$  공통

가. 로그인

\* 시스템에 접속하기 위해서는 아이디와 비밀번호가 필요하며, 아이디/비밀번호는 해당 지자 체 지하수 정보화시스템 관리자에게 발급 받음.

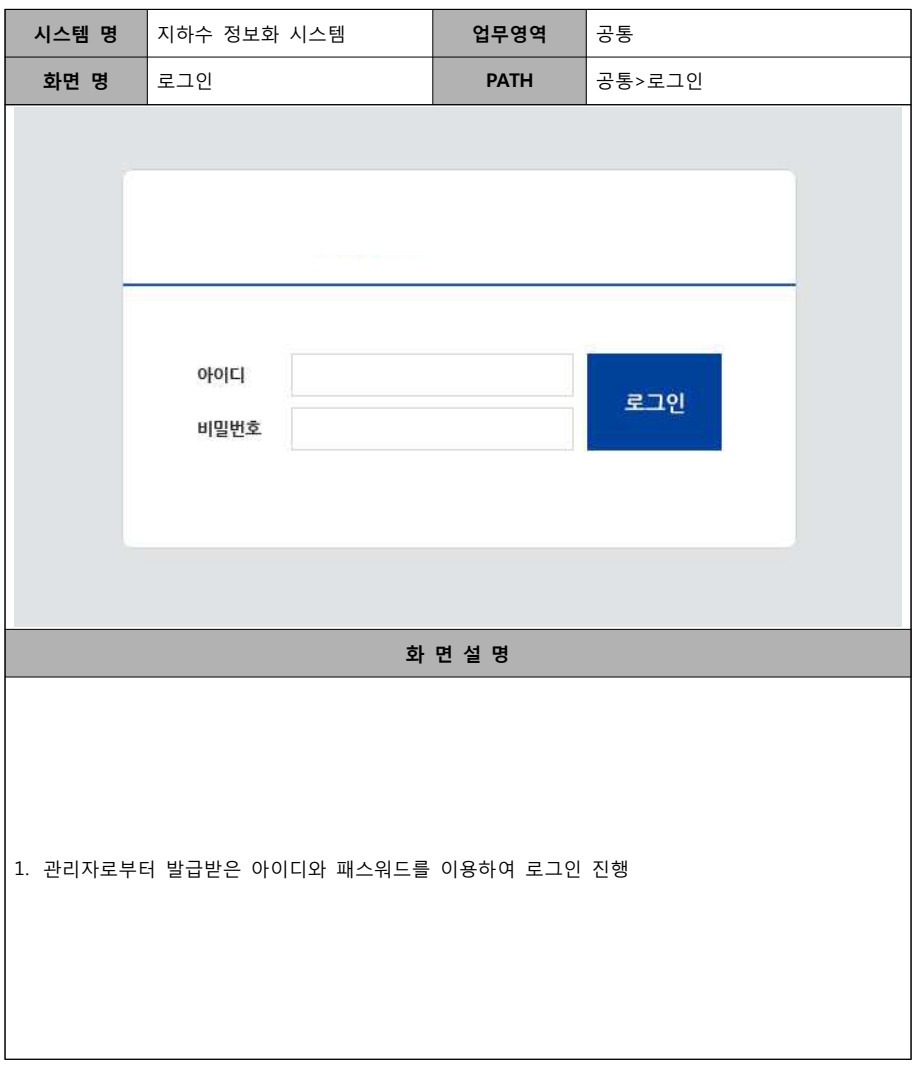

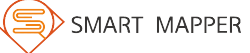

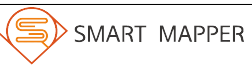

# **나. 공통팝업 1) 관정정보**

#### **\* 지도상에서 관정정보를 조회하면 관정에 대한 상세 정보를 조회할 수 있음.**

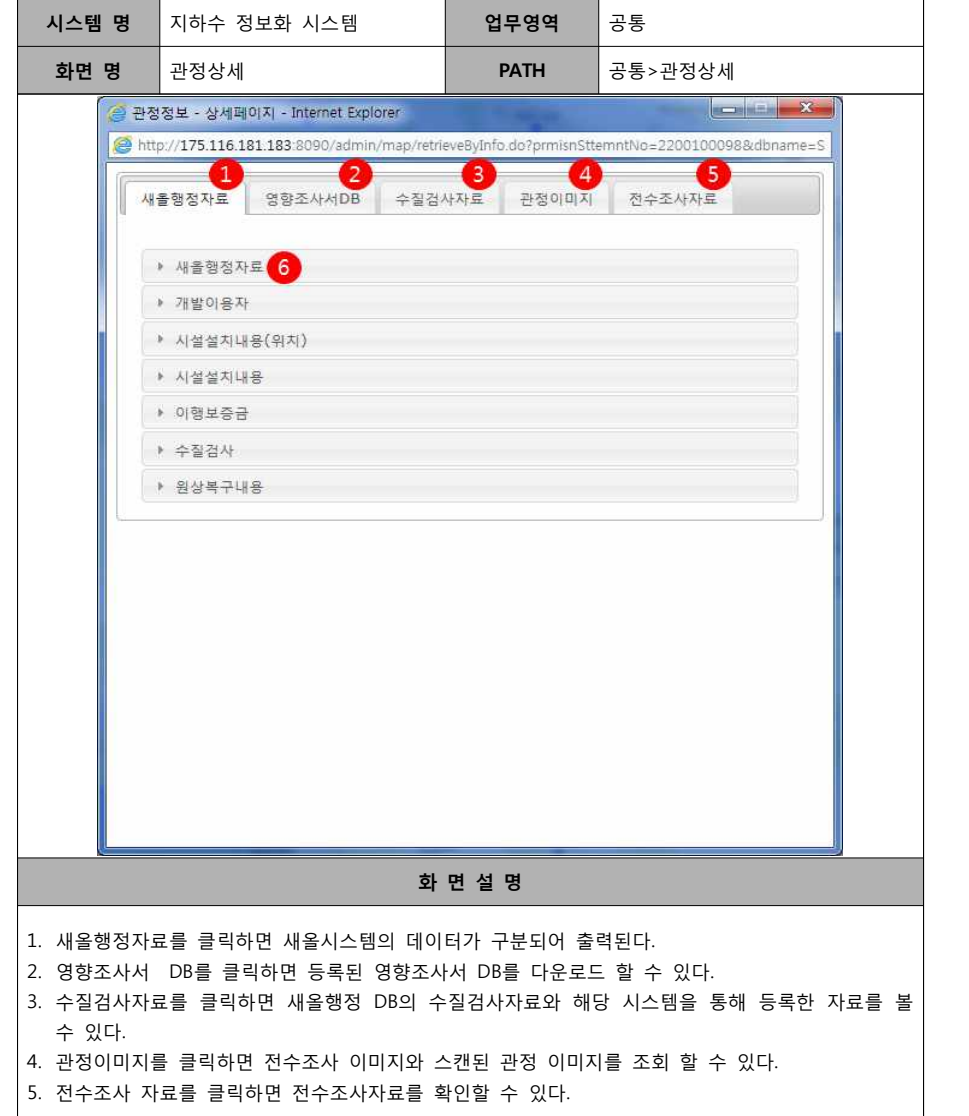

#### **2) 공공관정(소규모수도시설/약수터/농업용 공공관정)**

#### **\* 지도상에서 공공관정을 클릭하면 공공관정의 상세정보를 조회할 수 있음.**

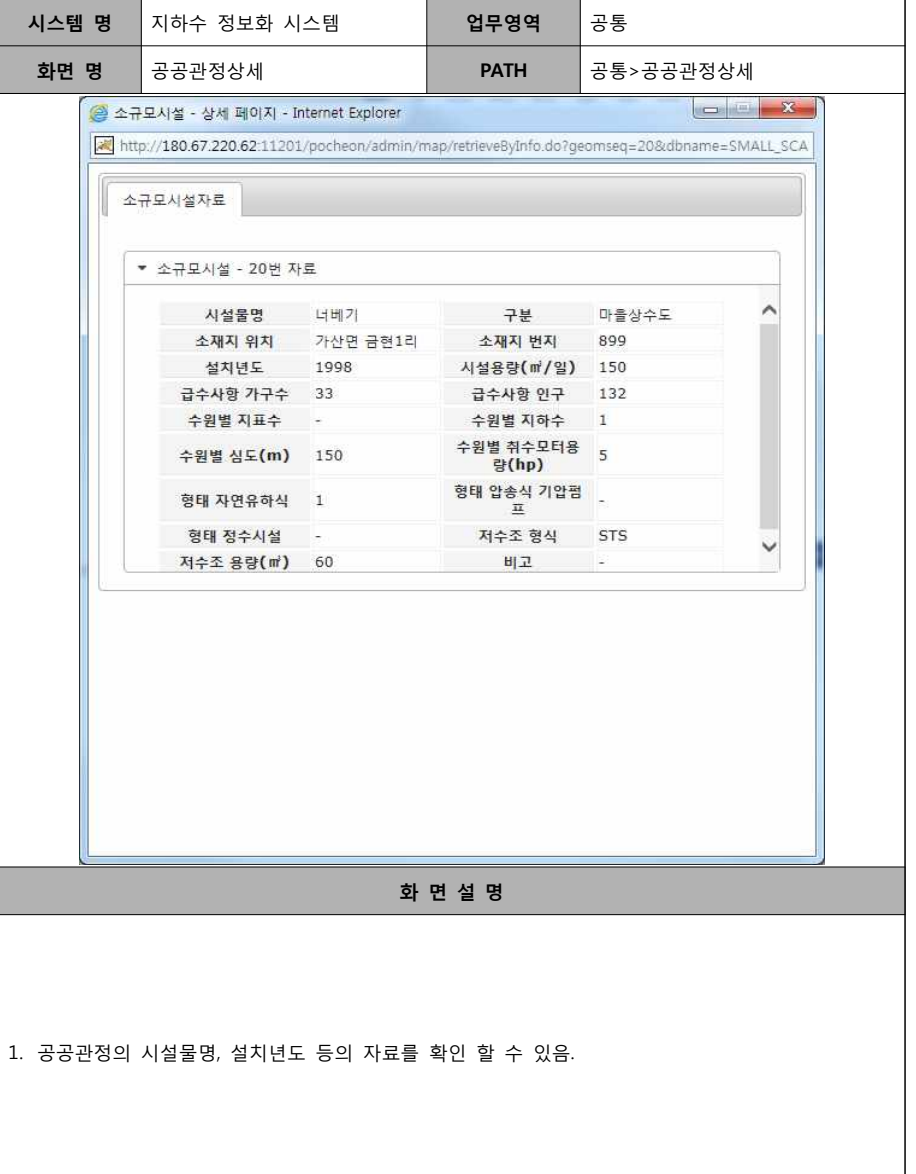

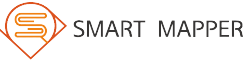

#### **\* 지도상에서 오염원정보를 클릭하면 오염원 정보를 조회할 수 있음.**

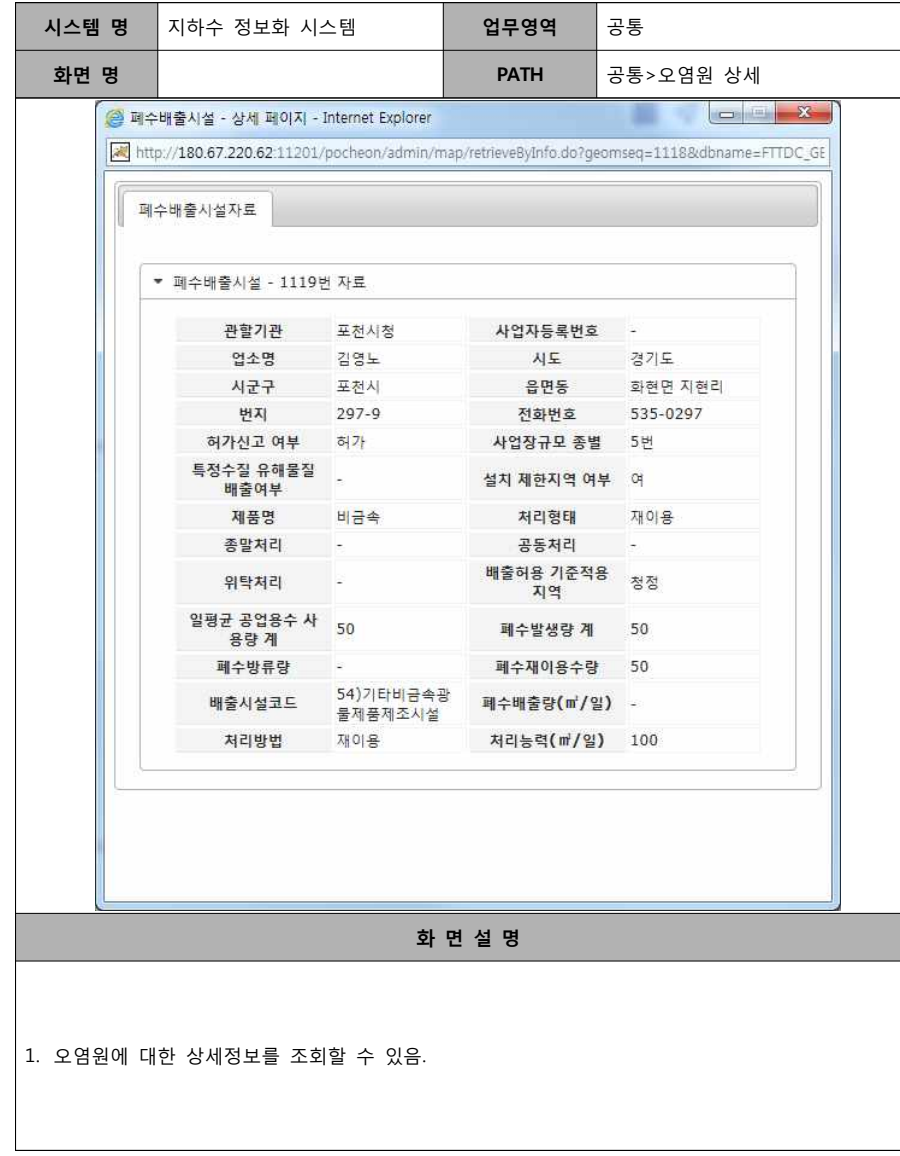

#### **2. 메인화면**

# **가. 메인화면**

#### **\* GIS의 범례, 메뉴, 지도컨트롤을 이용하여 다양한 검색을 할 수 있음.**

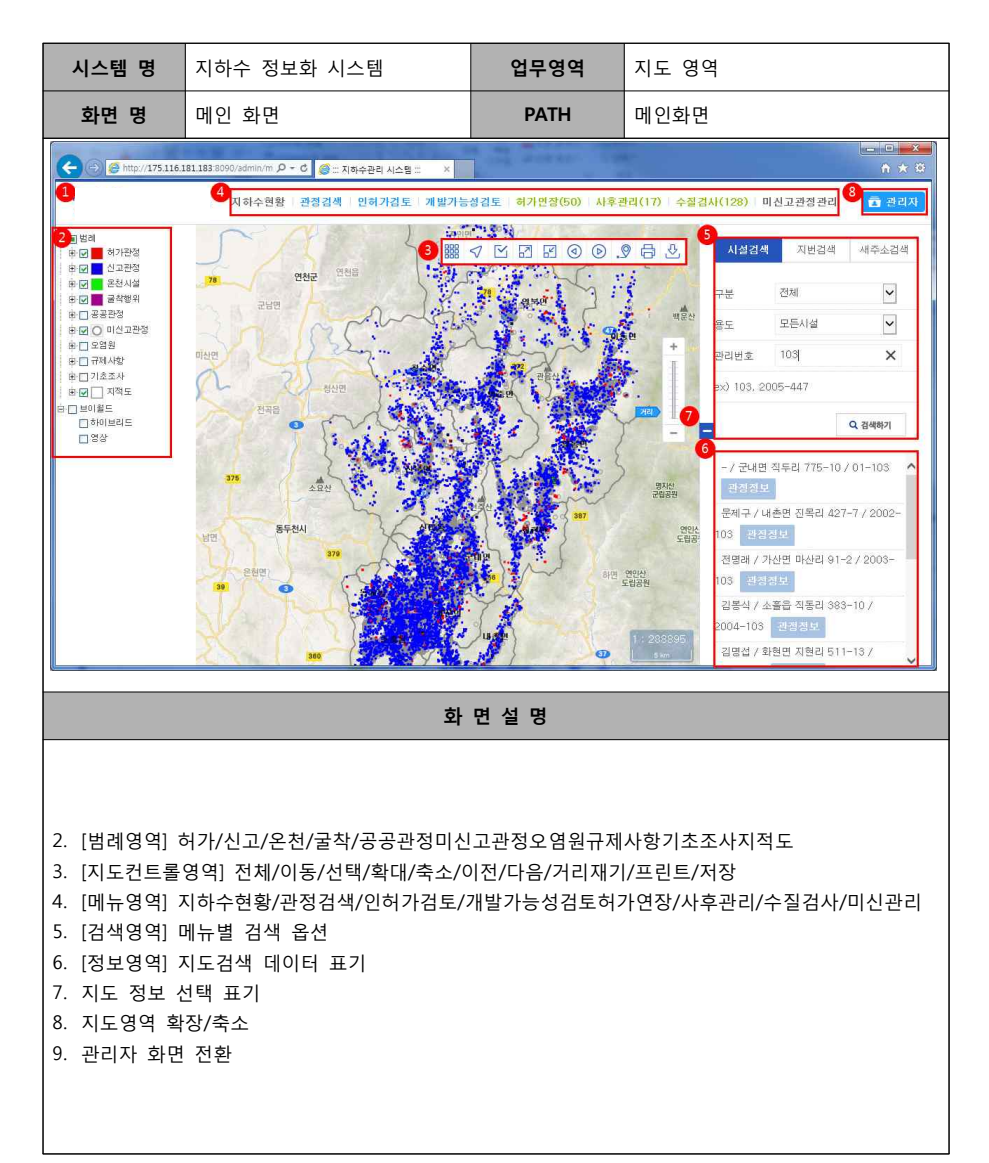

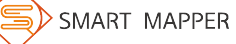

#### **나. 지도 컨트롤**

 **1) 이동/선택**

#### **\* 지도 우측상단의 컨트롤은 지도화면을 제어하는 버튼.**

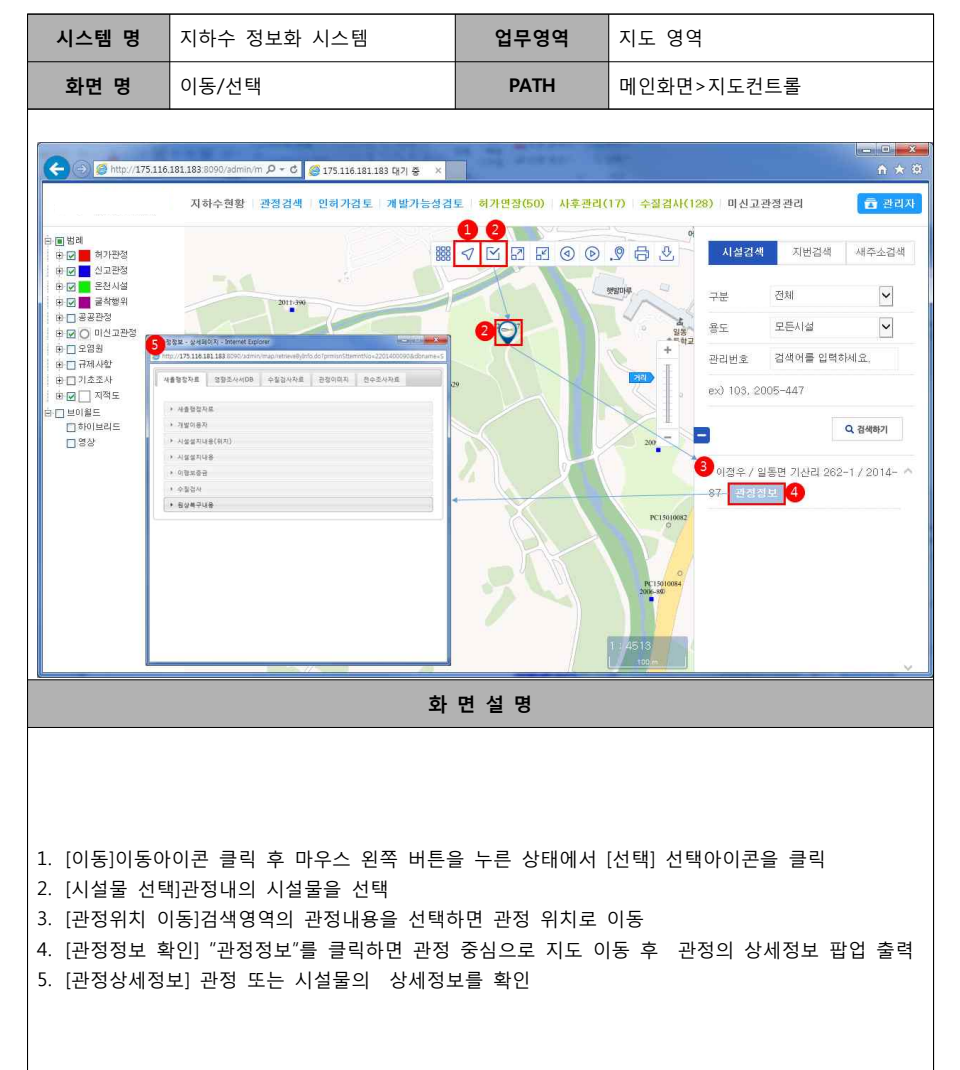

- 9 -

#### **2) 확대/축소**

#### **\* 지도 우측상단의 컨트롤은 지도화면을 제어하는 버튼.**

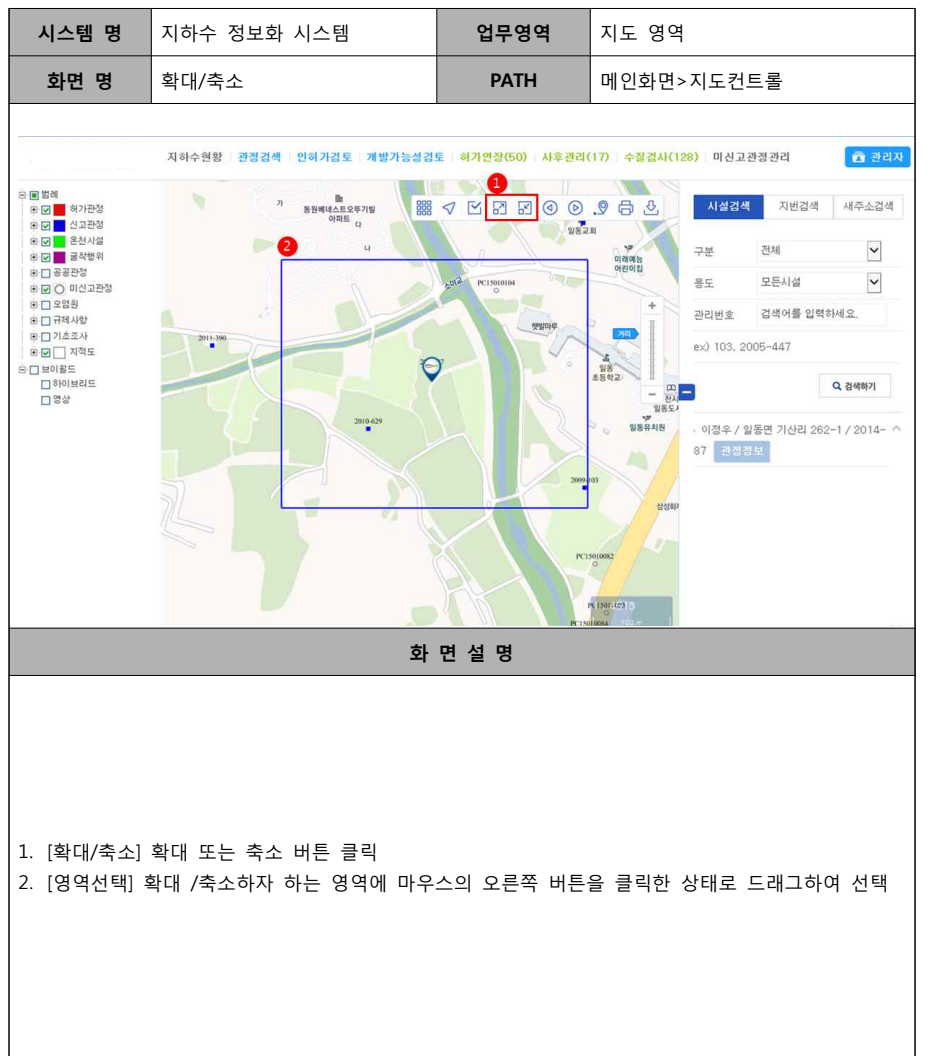

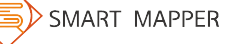

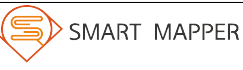

#### **3) 이전/다음**

#### **\* 지도 우측상단의 컨트롤은 지도화면을 제어하는 버튼.**

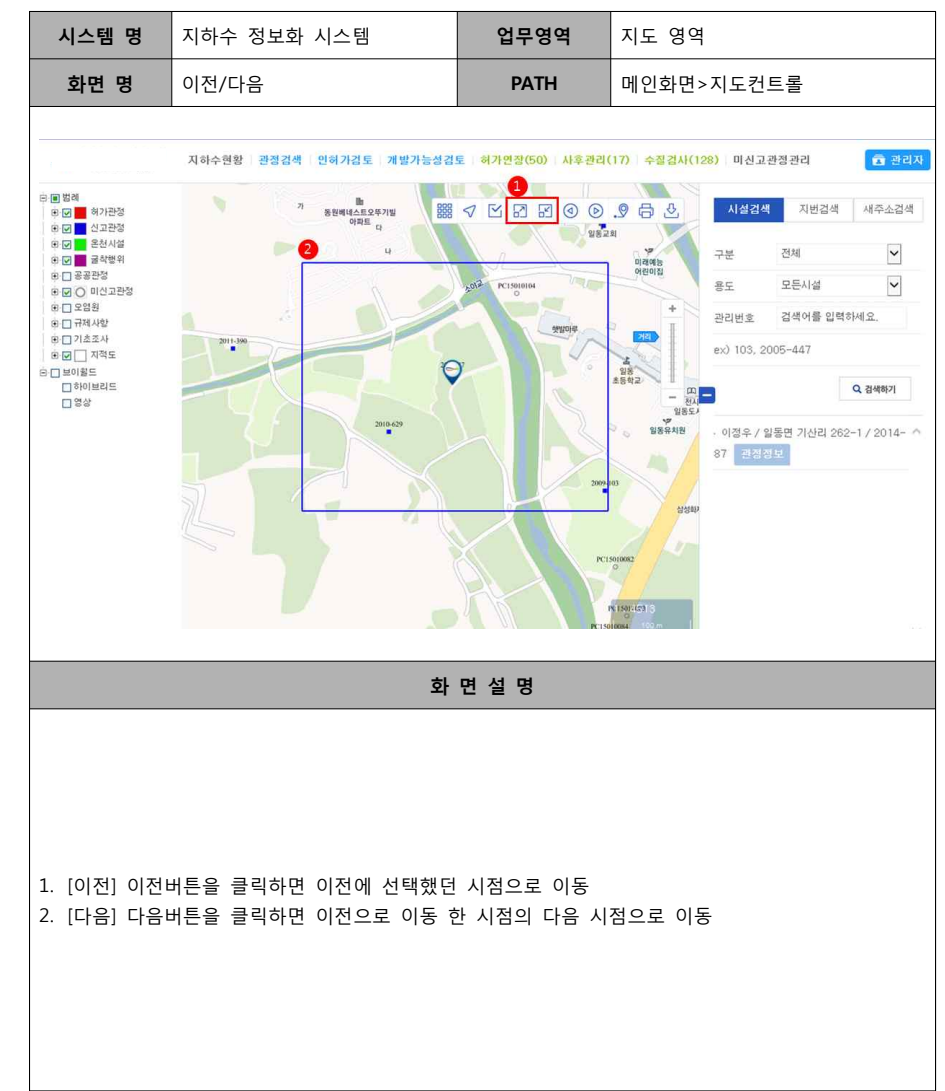

#### **4)거리/인쇄/저장**

#### **시스템 명** 지하수 정보화 시스템 **업무영역** 지도 영역 **화면 명** 거리/인쇄/저장 **PATH** 메인화면>지도컨트롤 지하수현황 관정검색 인허가검토 개발가능성검토 허가연장(50) 사후관리(17) 수질검사(128) 미신고관정관리  $a$  $\sqrt{2}$ e <mark>⊟</mark> 법례 8 4 5 5 6 6 6 7 6 8 지번검색 새주소검색 ■ 図 <mark>■</mark> 허가관정 시설검색 ● <mark>■</mark> 신고관정 20 한 년 중 온천시설 125 34 m  $\overline{\phantom{a}}$ 口早 不明 i <mark>→ M</mark> 굴착행위  $B \square$   $B$   $B$   $B$   $B$   $B$  $\overline{\phantom{a}}$ 2 모든시설 *<u>Executive Line</u>* ■ 図 ○ 미산고관정 ■□ 988 검색어를 입력하세요.  $\mathbb{E} \sqcap \mathbb{H} \mathbb{H}$ .<br>■□기초조사  $05 - 447$ B **Ø □** 자적도 E FIELE  $\Theta$ Q 경생하기 口曾谷 종면 기산리 262-1 / 2014-¥. **COLOR**  $\sim$ 175.116.181.183의 export.png출(률) 열거나 저장하시겠습니까? 열기(① 저장(S) ▼ 취소(C) **화 면 설 명** 1. [거리재기] 거래재기 아이콘 클릭 후 시작점과 종료점을 클릭하여 거리를 측정 2. [프린트] 프린트 아이콘 클릭 3. [프린트팝업] 화면의 내용을 확인 한 후 프린트 버튼을 클릭하여 인쇄 4. [저장] 저장아이콘을 클릭

#### **\* 지도 우측상단의 컨트롤은 지도화면을 제어하는 버튼.**

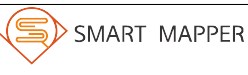

- 
- 4. [읍면동 별 지하수 현황] 지역별 용도별 시설 및 이용량
- 3. [금일 추진 업무] 기일이 도래된 지하수 관정정보
- 2. [지하수 현황] 지하수 전체 이용현황
- 1. [프린트] 일일 보고서 출력

**다. 지하수 현황**

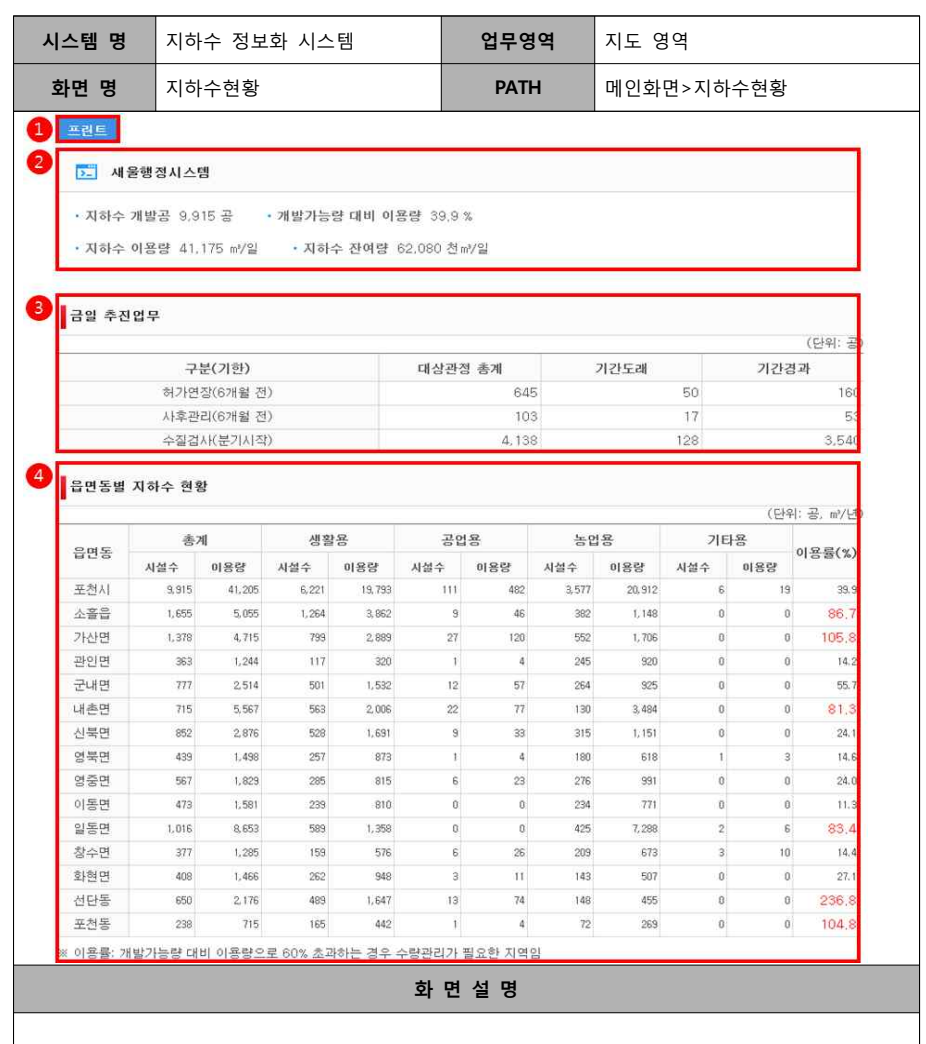

 **\* 지하수 현황 메뉴를 통해 해당 지자체 지하수의 현황을 볼 수 있음.**

-<br>- 国営改 關 √ ∐ ⊡ ⊡ ⊙ ⊙ , ⊙ ← 0 · 0 · 1424 · 지변검색 · 제주소검색 -<br>| B <mark>M </mark> 허가관정  $\mathbf{g}_\mathrm{f}$ ⊕ Ø <mark>■</mark> 신고관정 동원베네스트오뚜기빌<br>아파트 한 **⊡ 2** 옵천시설  $2878$  $\overline{\phantom{a}}$ **DHC** 전체 B M 그 글 작성위 ●□공공관정  $\overline{\phantom{0}}$ 모든시설 **Q** AF 9 0 미신고관정 第□ 오염원  $C15010104$ 4 관리번호 2005-10 第□ 규제사항 第□기초조사 seanors. ex) 103, 2005-447 DØ J 지적도  $2011-390$  $D$ skolasi $\equiv$  $\Theta$  $\overline{a}$   $\alpha$   $\alpha$   $\alpha$ Į-口曾谷 이희순 / 가산면 방축리 4-1 / 2005-10 ^ 2010-629 관정정보 . 유말택 / 일동면 사직리 286-6 / 2005-10 관정정보 .<br>박상구 / 소홀읍 고모리 658-2 / 2005-100 관정정보 · 양병렬 / 신북면 삼정리 42 / 2005-101 PC1501008 관점정보 노종섭 / 이동면 장암리 233 / 2005-**화 면 설 명** 1. [시설검색] 시설검색 탭을 클릭 2. [구분] 허가/신고/온천시설/굴착행위 중 하나를 선택 3. [용도] 생활/공업/농업/기타 중 하나를 선택 4. [검색하기] 검색하기 버튼을 클릭하면 검색조건에 해당하는 관정 리스트가 출력

 $-14 -$ 

# **1) 시설검색**

**라. 관정검색**

 **\* 관정을 구분, 용도, 관리번호를 검색하는 메뉴.**

**시스템 명** 지하수 정보화 시스템 **업무영역** 관정검색

**화면 명** 시설검색 **PATH** 메인화면>관정검색

지하수현황 관정검색 인허가검토 개발가능성검토 허가연장(50) 사후관리(17) 수질검사(128) 미신고관정관리 **Contract** 

**西관리**기

(S

SMART MAPPER

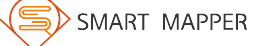

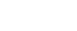

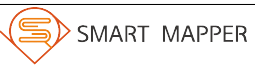

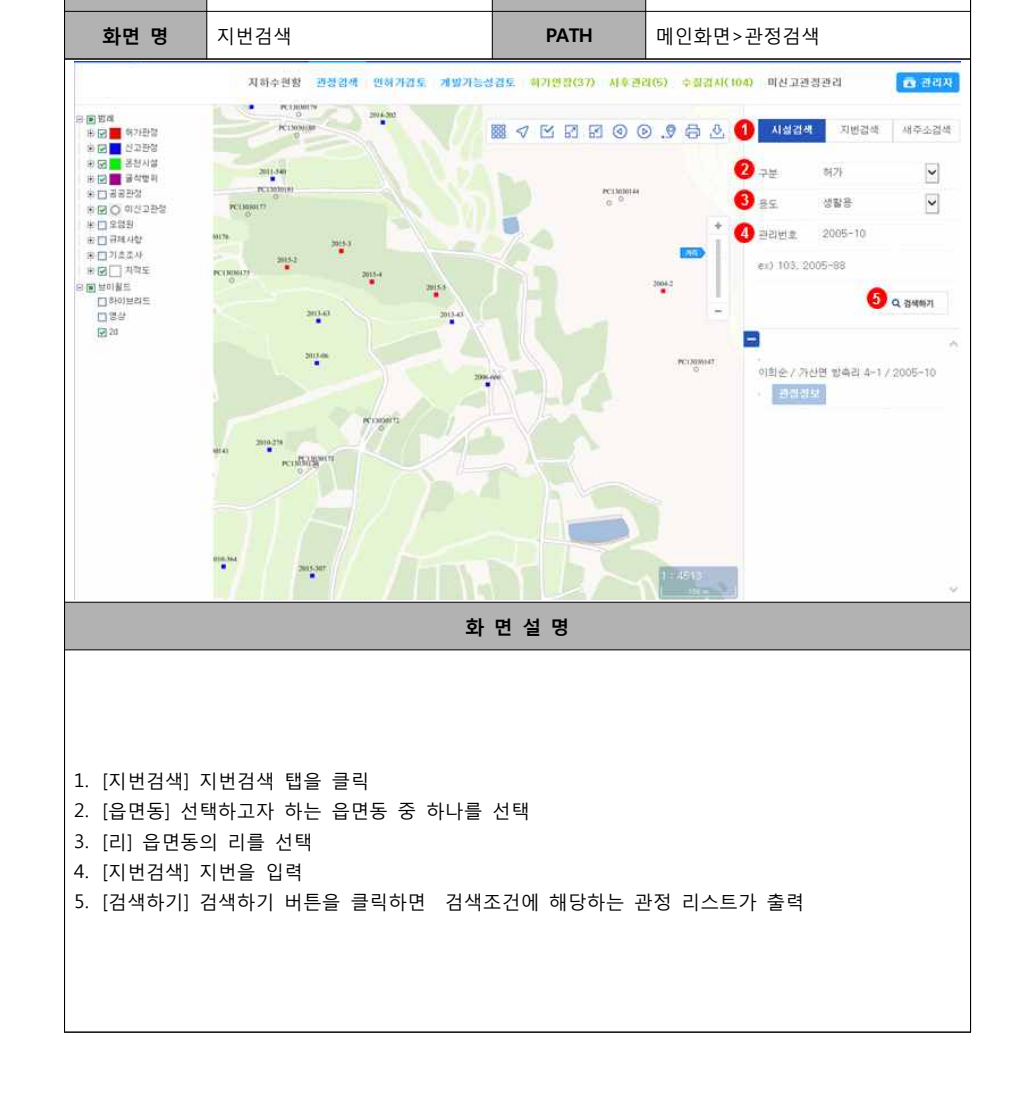

#### **2) 지번검색 \* 관정을 지번주소로 검색하는 메뉴.**

**시스템 명** 지하수 정보화 시스템 **업무영역** 관정검색

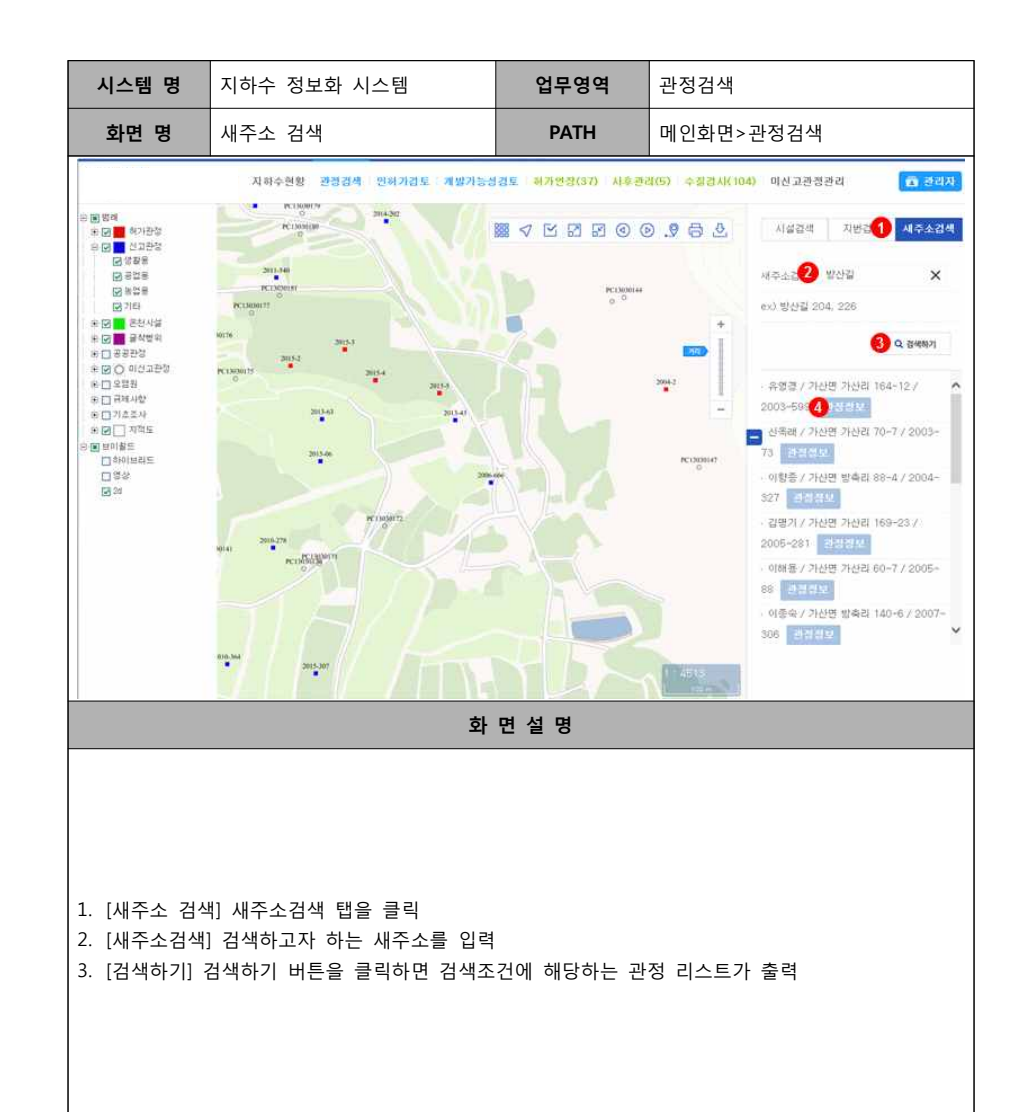

# **3) 새주소 검색**

 **\* 관정을 새주소로 검색하는 메뉴.**

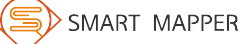

**화 면 설 명**

 $\frac{1}{2}$ 

4. [500M반경] 검색 위치의 500M반경 표시 마우스 드래그를 통해 위치 이동 가능

6. [인허가 검토] 인허가 버튼을 클릭하면 해당 위치에 대한 인허가내용을 표시함[P-UI-04-003]

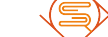

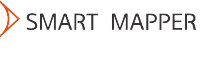

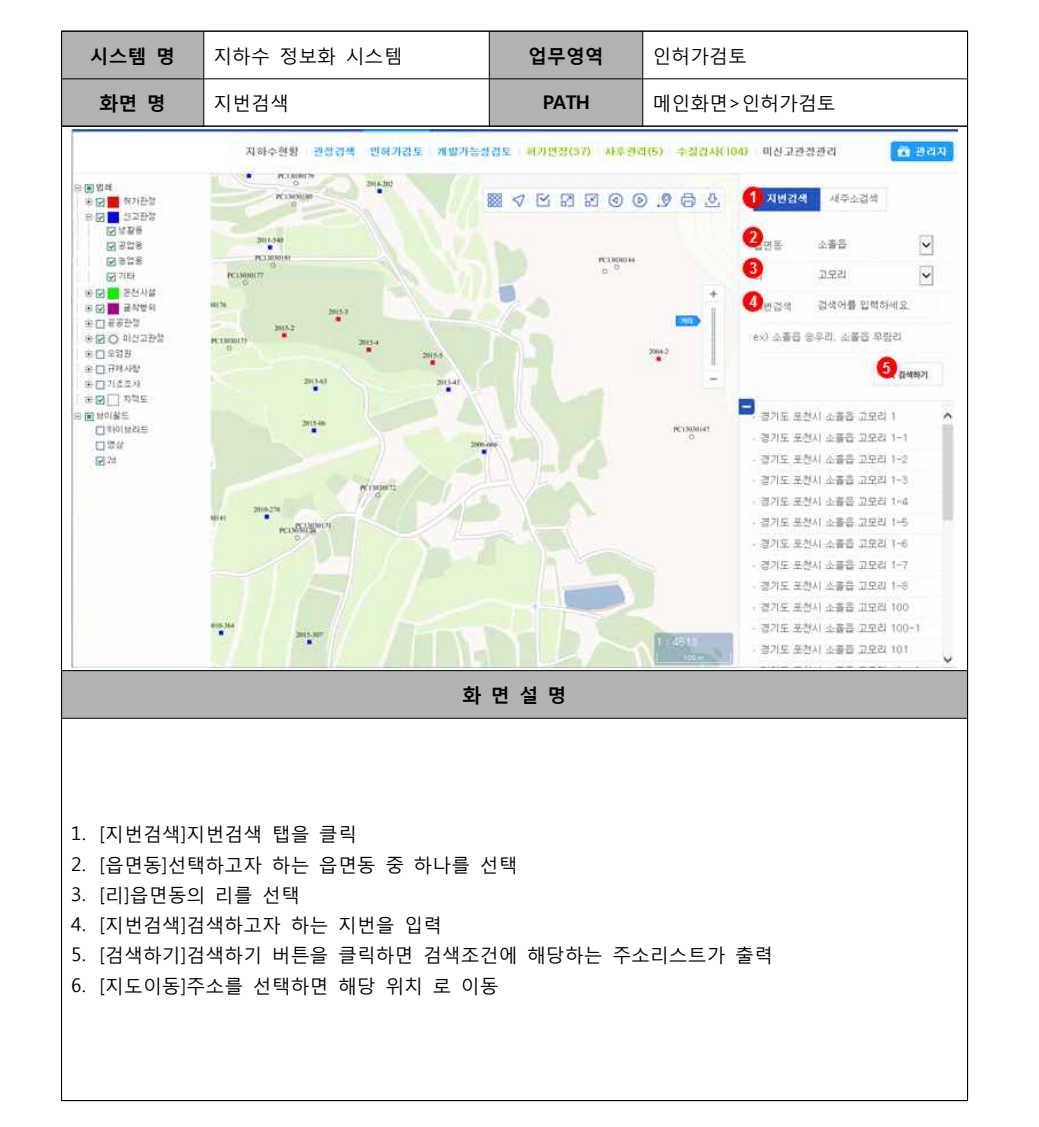

# **1) 지번검색**

#### **\* 인허가시 주변의 규제사항을 검토할 수 있는 메뉴.**

# **라. 인허가검토**

1. [경도/위도] 현재 좌표의 경도/위도 위치 2. [TM좌표] 현재 위치의 TM좌표

3. [주소] 현재 위치의 주소 변경 시 재 검색 가능

5. [주소검색] 주소를 변경하면 변경된 위치로 이동 함

 **\* 인허가시 주변의 규제사항을 검토할 수 있는 메뉴.**

**시스템 명** 지하수 정보화 시스템 **업무영역** 인허가검토

**화면 명** 주소검색-리스트 **PATH** 메인화면>인허가검토

隱

자하수현할 [관경검색 · 안하가강토 | 개발가능성검토 · 하가연장(37) · 사후관리(5) | 수질검사(104) · 미신고관경관리

JOID-ATH U

**P. P. L. DEMINIO** 

**VRASO 988** 

 **2) 주소검색-리스트**

 $rac{3}{2}$ 

 $\frac{1}{48}$ 

**新智能** 

-<br>19 <mark>-</mark> 현기관청<br>19 - 현기관청

※ (금) 2천사동

H- 대통 금작법의

HRO OBES

自由開発を開

电口流波器

 $E \Box H$ 

유민기초조사

eB□ xaa

**CISIOIMEIE** 

동보이용도

**FISS** 

159.2d

#### **지하수관정 관리시스템**

自己改革

37,810464

127.176940

215581;0329

478977,2444

소홀증 고모리 1

 $93778$ 

**ISPE REALISE PICE** 

8기도 포하지 소홀를 고모리 1~

0-1 ISRT 884 LINA STEE.

라기도 부처나 소홀을 고무리 1~3

2010 #301 ABS 298 1-4

관기도 포천시 소음을 고모리 1~5

경기도 포장시 소음을 고모리 1~6

- 경기도 포하시 소음을 고모리 1~7

8-1 15부터 공원시 (AMA 파지트 ) 경기도 포천시 소홀을 고모리 100

경기도 문화시 소품을 고모리 100-1

· 경기도 포전시 소홀증 고모리 101 경기도 문전시 소음을 고모리 101-2

 $\mathcal{H} \subseteq$ 

W3HBX

TMSHHV

2011 iji e

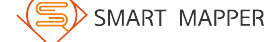

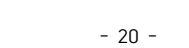

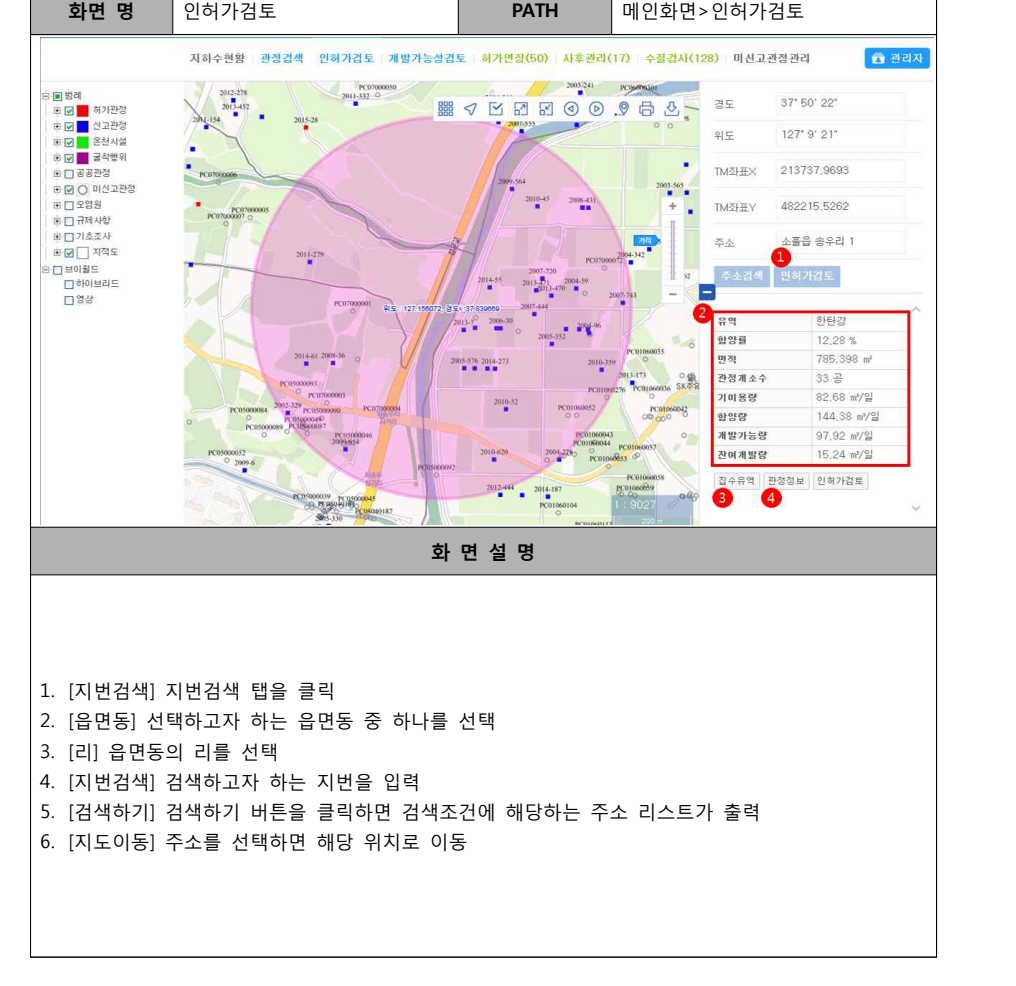

#### **3) 인허가검토**

 **\* 인허가시 주변의 규제사항을 검토할 수 있는 메뉴.**

**시스템 명** 지하수 정보화 시스템 **업무영역** 인허가검토

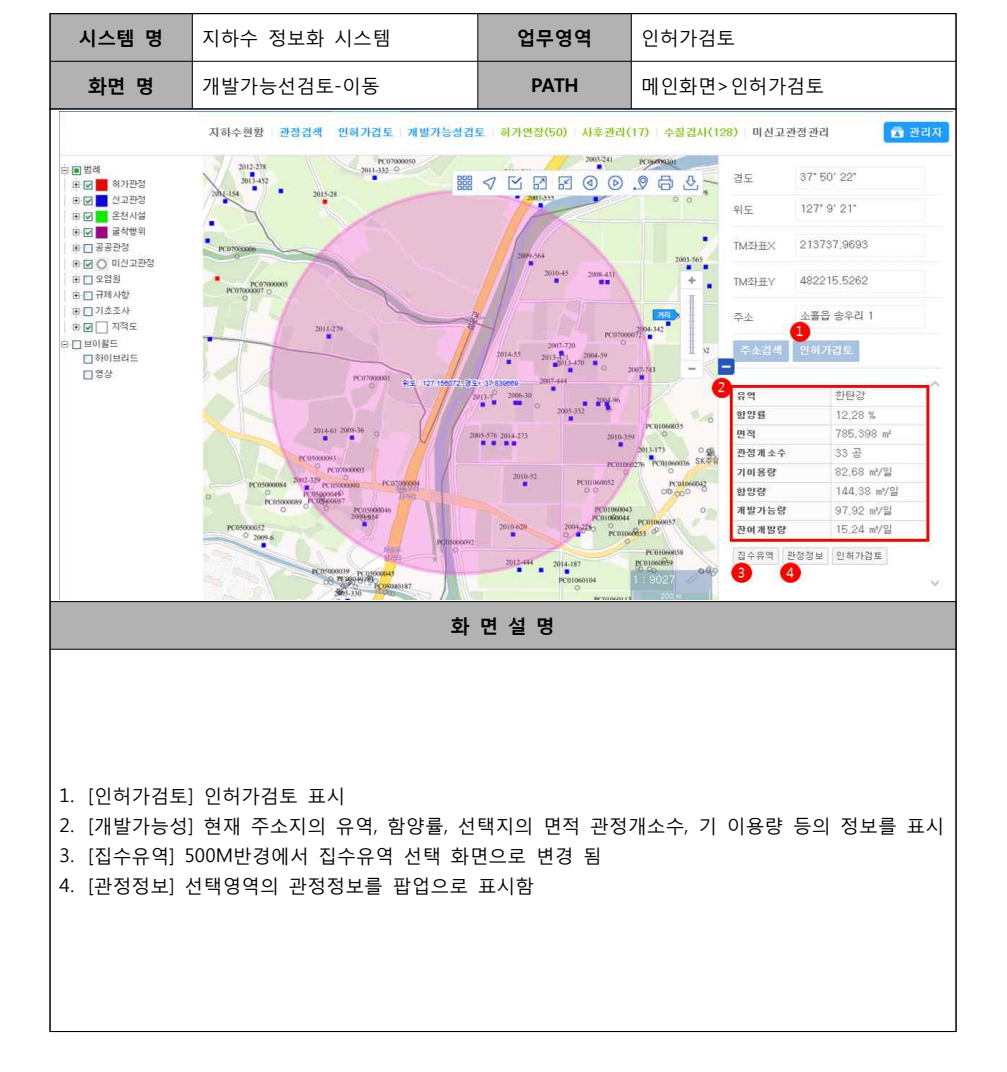

 **\* 개발을 하고자 하는 지점의 함양량과 기이용량을 통해 잔여개발량을 검토.**

 **4) 개발가능성검토-이동**

SMART MAPPER

### **마. 개발가능성 검토**

#### **1) 새주소검색**

 **\* 개발을 하고자 하는 지점의 함양량과 기이용량을 통해 잔여개발량을 검토.**

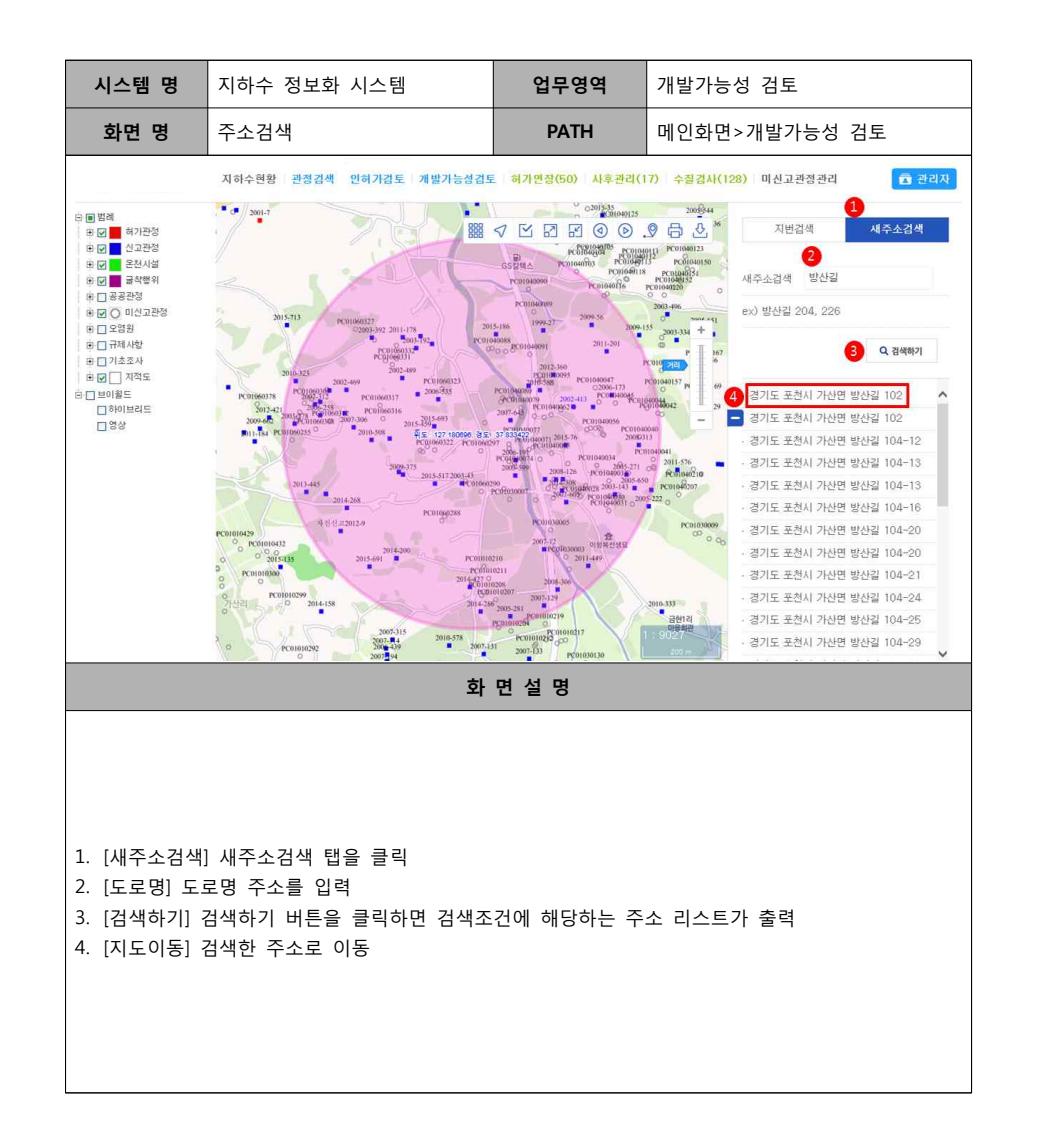

 **2) 개발가능성 검토-500M**

 **\* 개발을 하고자 하는 지점의 함양량과 기이용량을 통해 잔여개발량을 검토.**

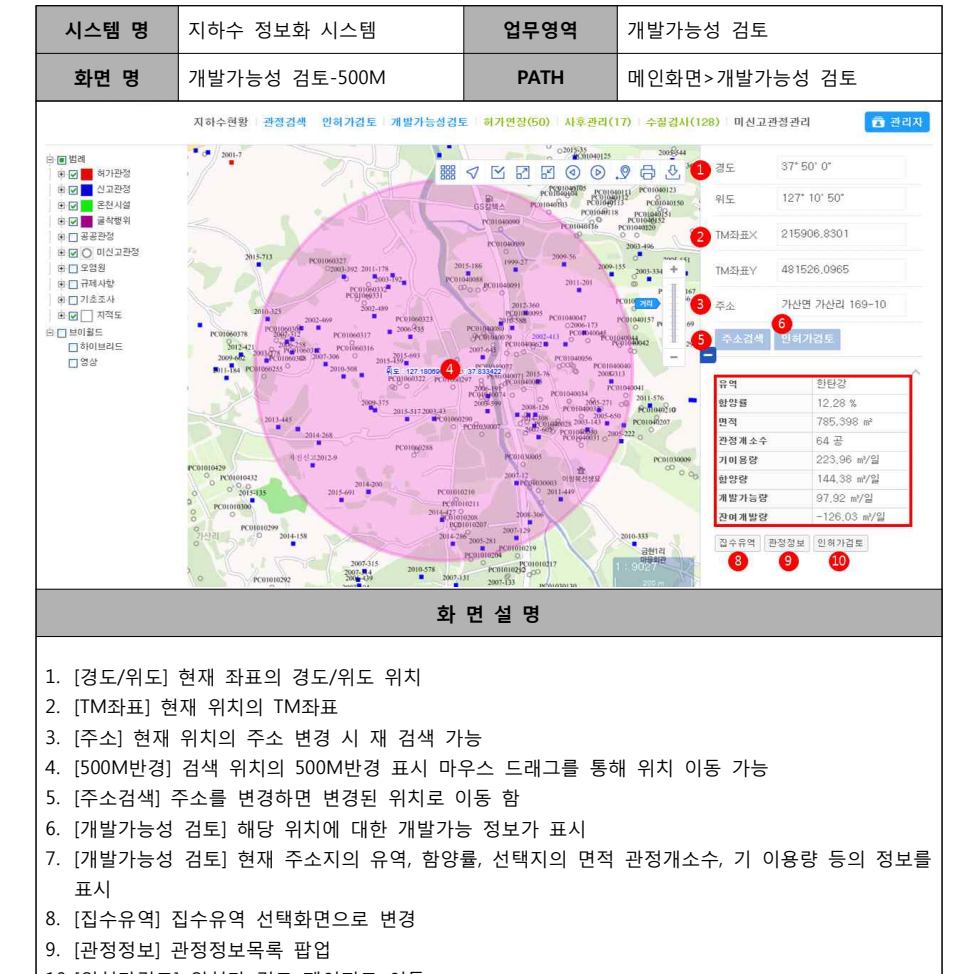

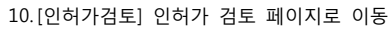

#### **3) 개발가능성검토-집수유역**

#### **\* 개발을 하고자 하는 지점에 집수유역을 지정하여 함양량과 기이용량을 통해 잔여개발량을 검토.**

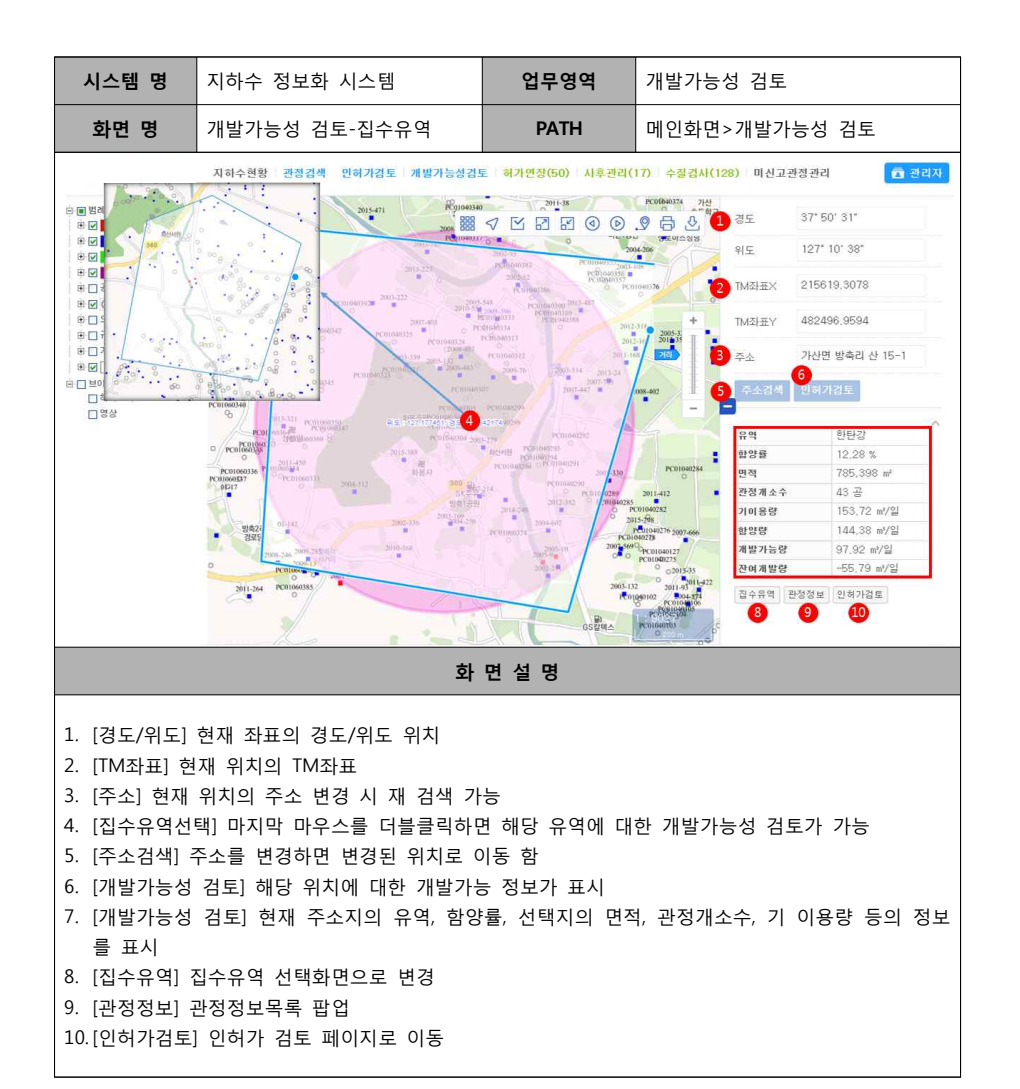

#### **4) 개발가능성검토-관정정보**

 **\* 반경 500M 또는 집수유역에 포함된 관정리스트를 조회.**

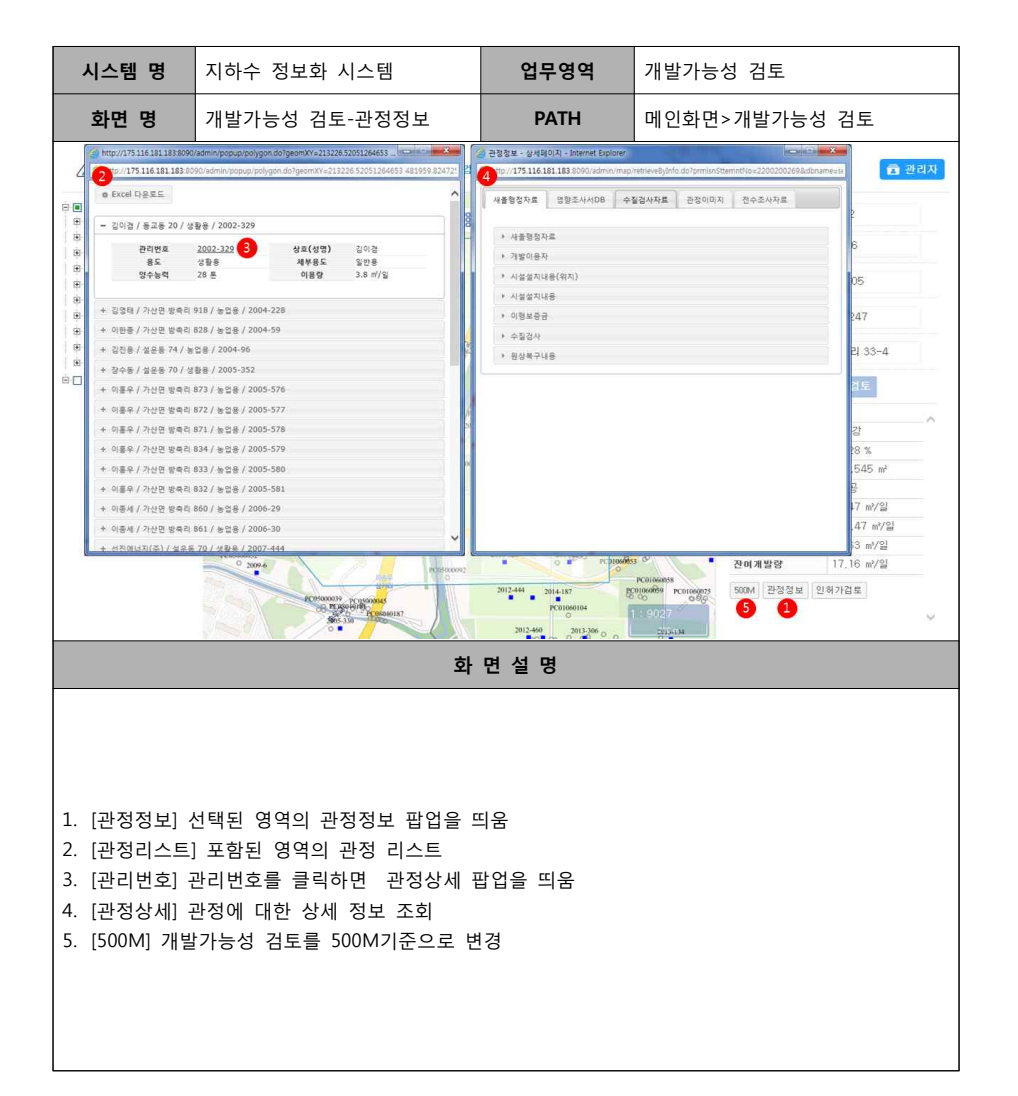

### **바. 기일도래 1) 허가연장**

 **\* 허가연장 기일이 도래한 관정 리스트.**

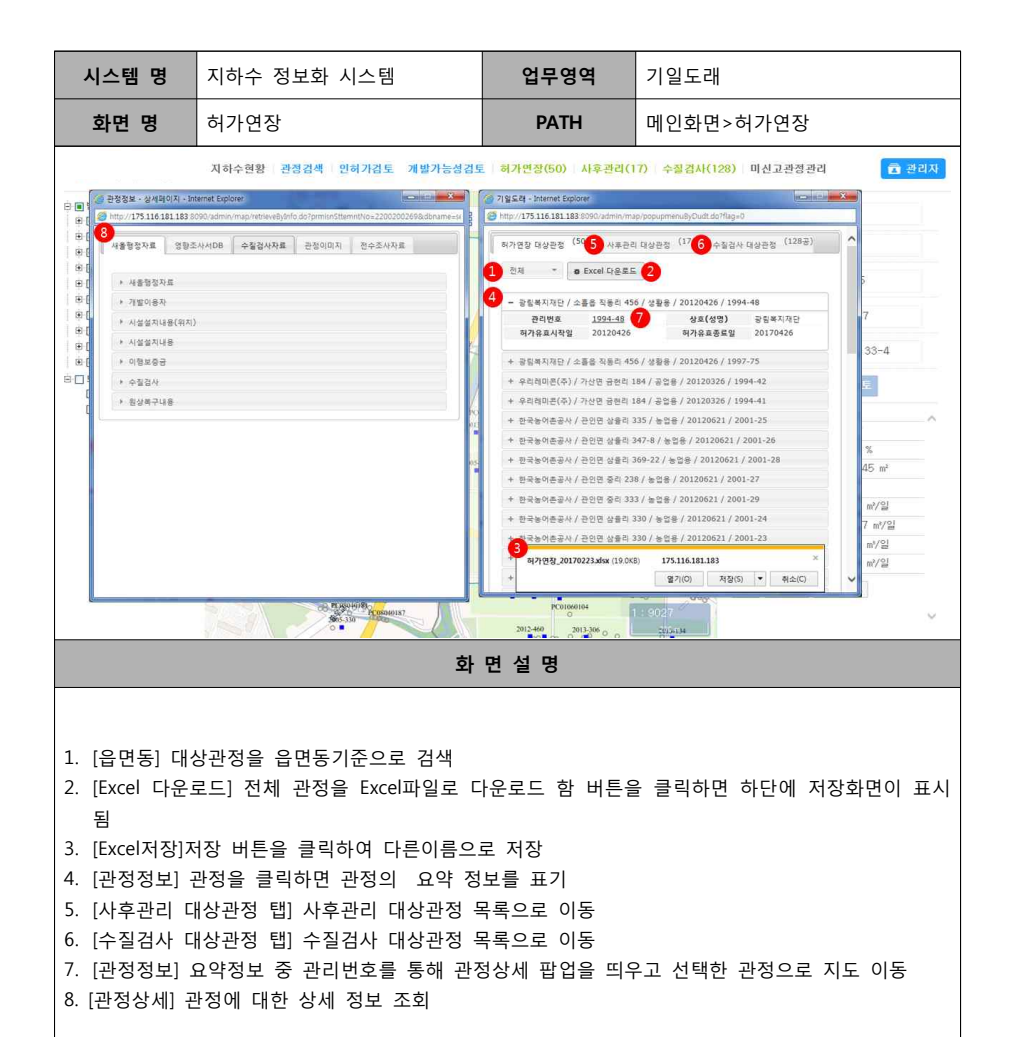

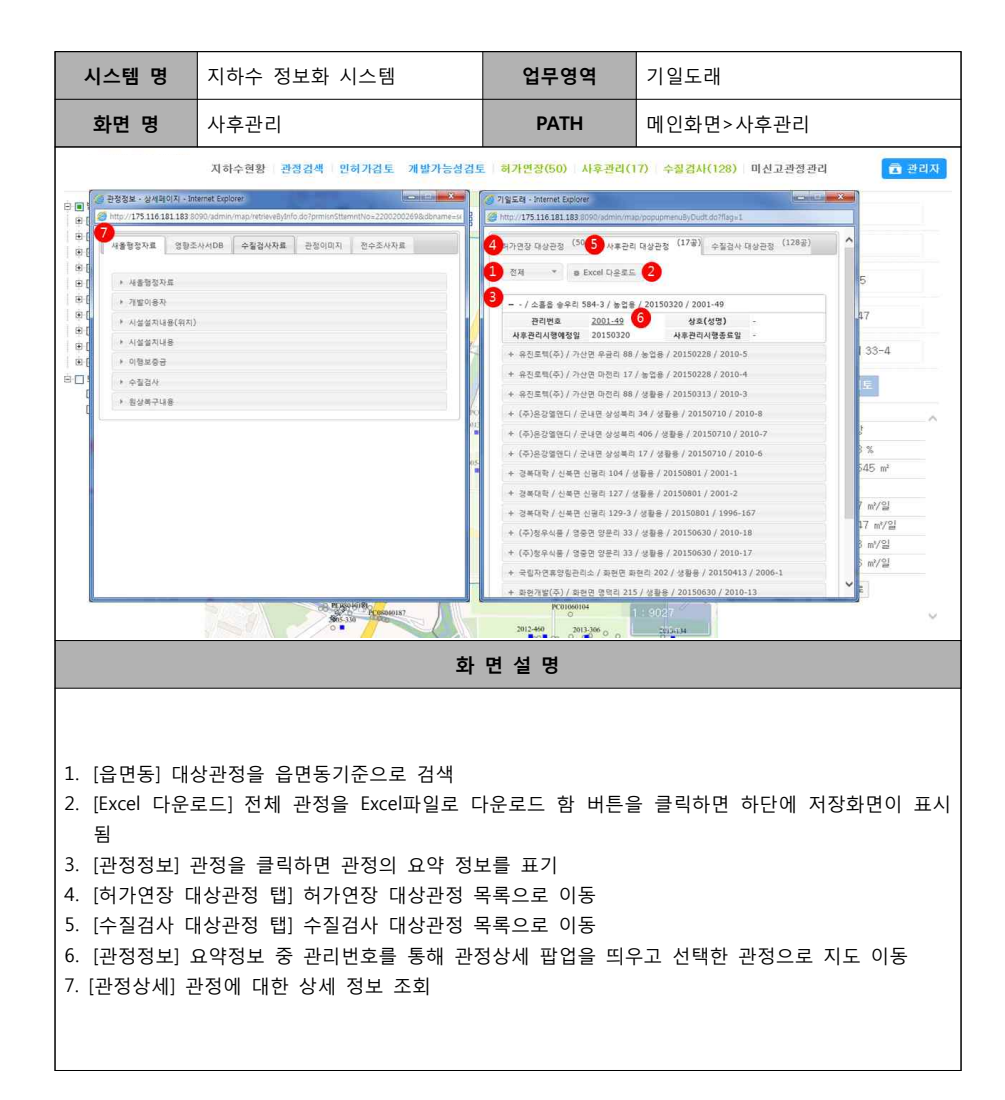

#### **2) 사후관리**

 **\* 사후관리 기일이 도래한 관정 리스트.**

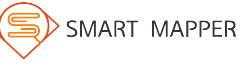

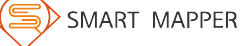

5. [검색하기] 검색하기 버튼을 클릭하면 검색조건에 해당하는 관정 리스트가 출력

- 28 -

**화 면 설 명**

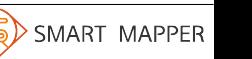

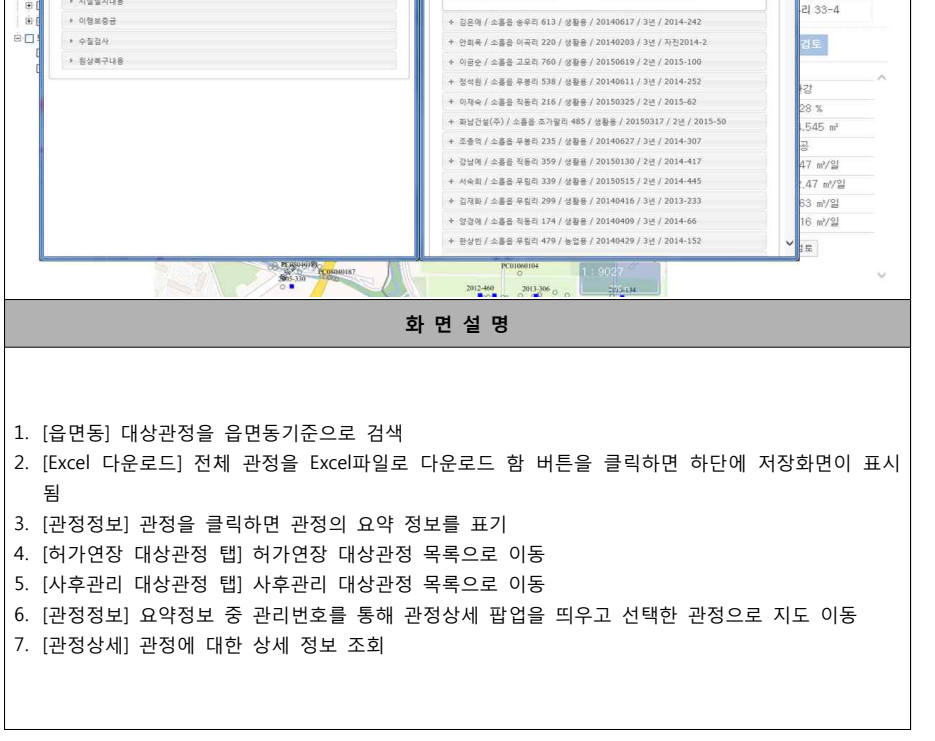

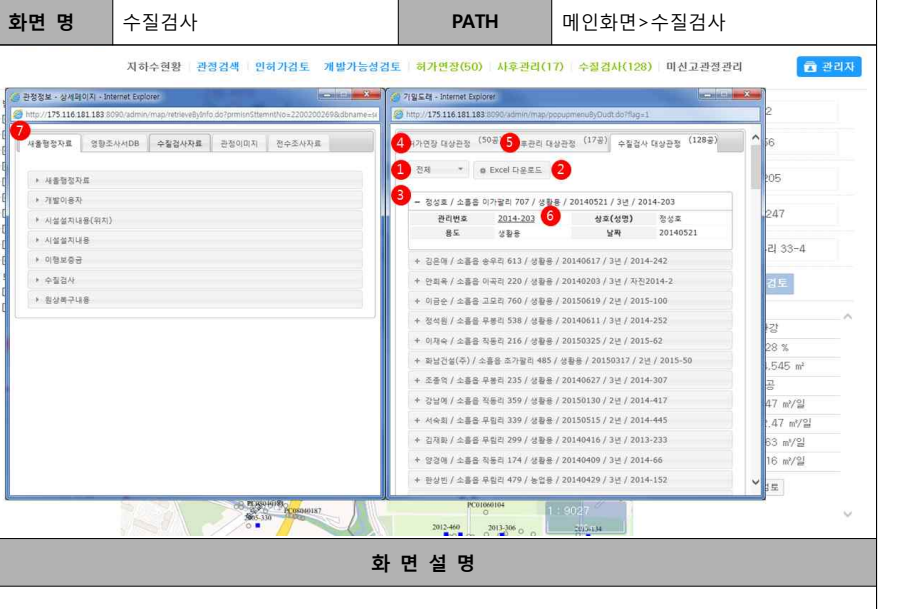

 **3) 수질검사 \* 수질검사 기일이 도래한 관정 리스트.**

**시스템 명** 지하수 정보화 시스템 **업무영역** 기일도래

同盟 

■ 図 <mark>■</mark> 신고관정

B M 2천시설

※ <mark>○ □</mark> 굴착행위

B D O 미산교관정

电口공공관정

⊕□ 오염원

한 그 규제 사항

송□기초조사

하다 보이월드  $D$  algebrace

口3%

**B Ø □** 제작도

1. [지번검색] 지번검색 탭을 클릭

3. [리] 읍면동의 리를 선택 4. [지번검색] 지번을 입력

2. [읍면동] 선택하고자 하는 읍면동 중 하나를 선택

6. [관정상세] 버튼을 클릭하면 관정상세 팝업 이동

 **\* 전수조사 이후 새올에 등록되지 않은 관정을 관리.**

<mark>상</mark> 관정정보 - 상세페이지 - Internet Explorer

전수조사자료 관정이미지 미산고관정관리

http://175.116.181.183.80

→ *전수조사자료* 

• 시설위치

• 사용자정보

› 소유자정보

• 시설설지내용

• 시설상세내용

**시스템 명** 지하수 정보화 시스템 **업무영역** 미신고관정관리

**화면 명** 미신고관정관리 **PATH** 메인화면>미신고관정관리

지하수현황 관정검색 인허가검토 개발가능성검토 허가연장(50) 사후관리(17) 수질검사(128) 미신고관정관리

9 급 8 1 지번검색

Е

 $rac{3014376}{9}$ 

2014-522

 $P(0)$ 

 $150000016$ 

□ 관리자

 $\overline{\phantom{0}}$ 

 $\overline{\phantom{0}}$ 

새주소검색 시설검색

 $\overline{S}$  Q 검색하기

6

不利

저체

ex) 소홀읍 송우리, 소홀읍 무림리

· 전경숙 / 소홀읍 송우리 325 /

· 전경숙 / 소홀읍 송우리 325 /

구본우 / 소홀읍 송우리 326 / PC08040003 진정정보

구본우 / 소홀읍 송우리 326 / PC08040004 관정정보

이인효 / 소홀읍 송우리 328 /

PC08040001 관정정보

PC08040002 관정정보

4 지번검색 소출읍 송우리

### **2) 새올행정자료-연계**

 **\* 미신고된 관정을 폐공처리하거나 기존 새올정보와 매칭.**

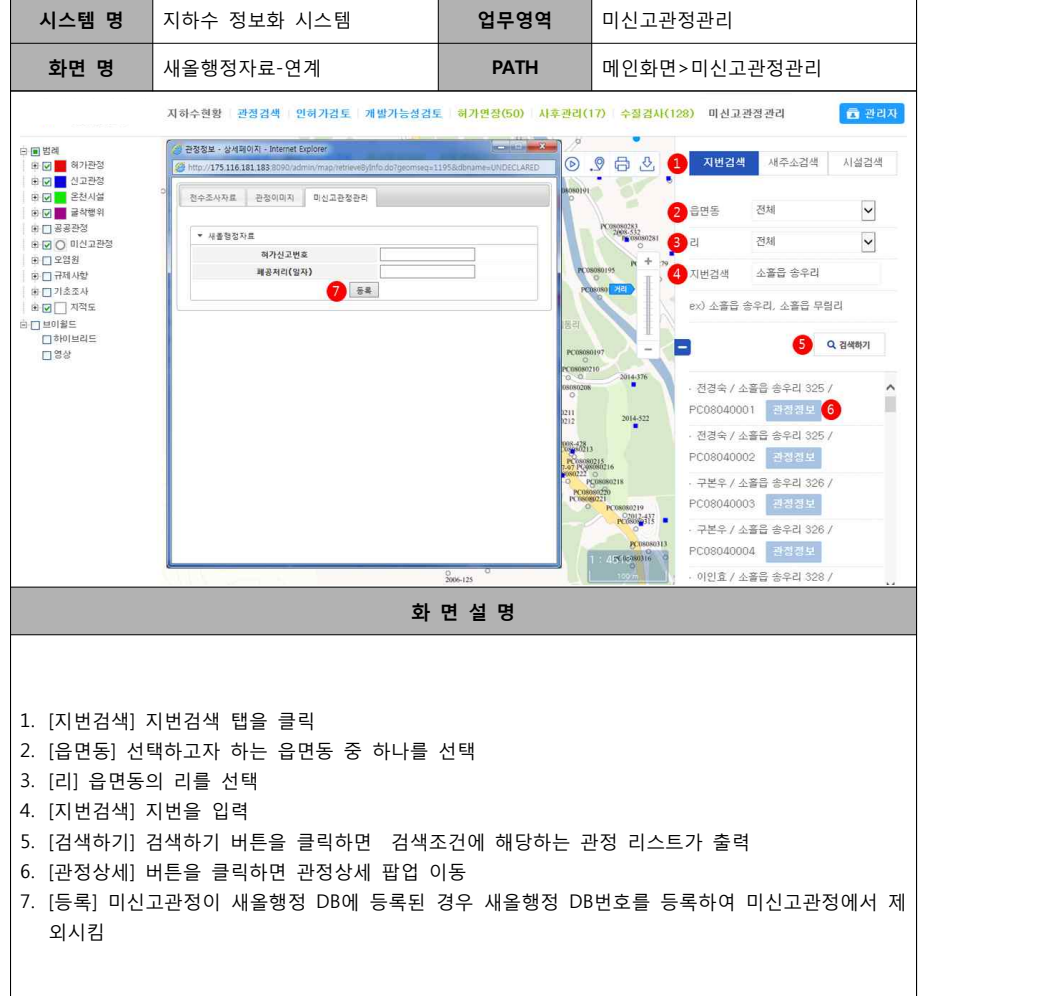

- 29 -

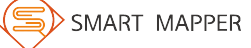